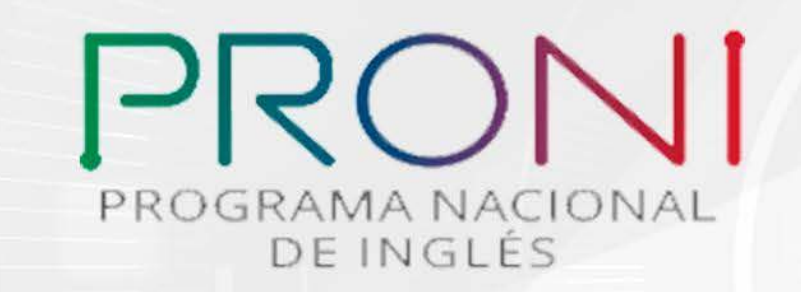

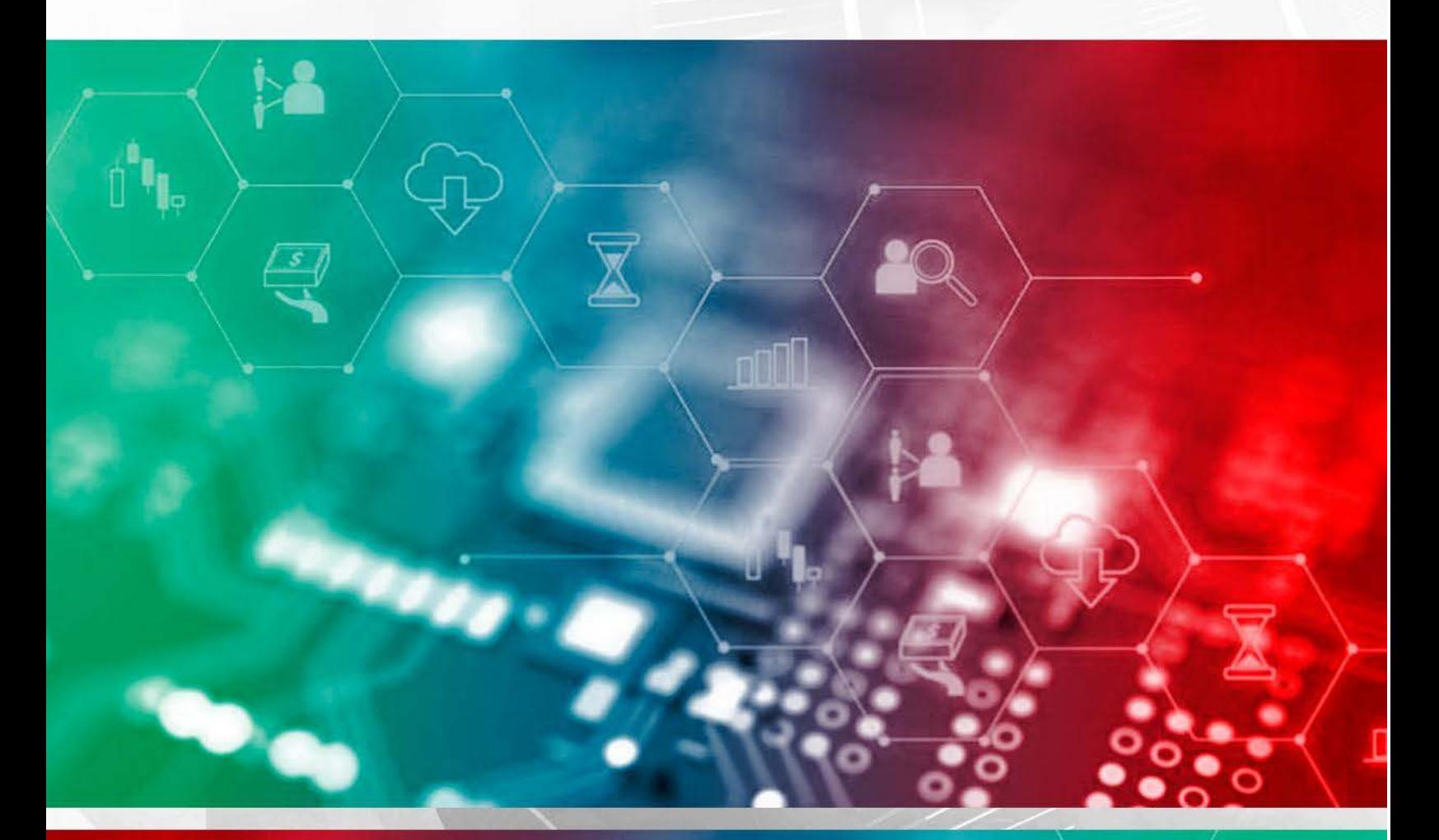

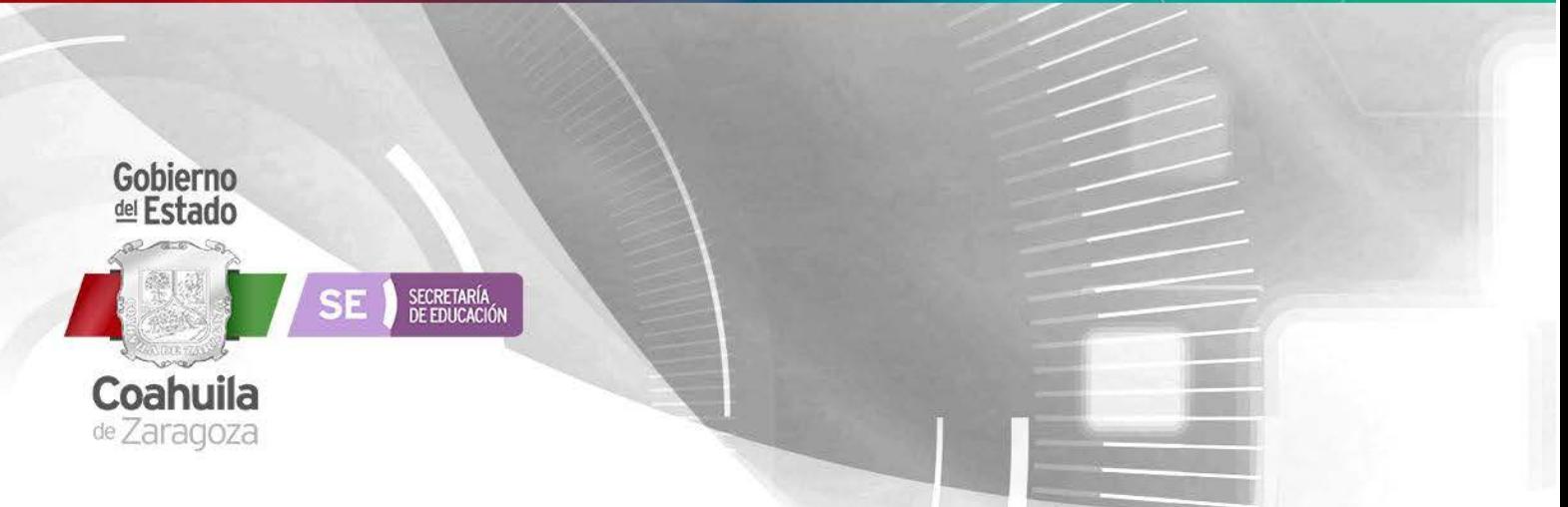

# ÍNDICE

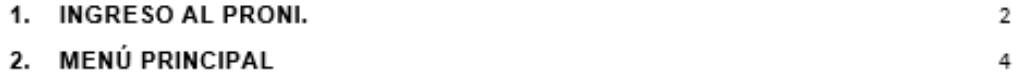

- 4 3. CALENDARIZACIÓN. 5
- 4. SALIR DE PRONI 6

# **PROGRAMA NACIONAL DE INGLÉS (PRONI)**

### **1. INGRESO AL PRONI**

1.1 Ingrese a la plataforma<http://siecec.seducoahuila.gob.mx/> con su usuario y contraseña.

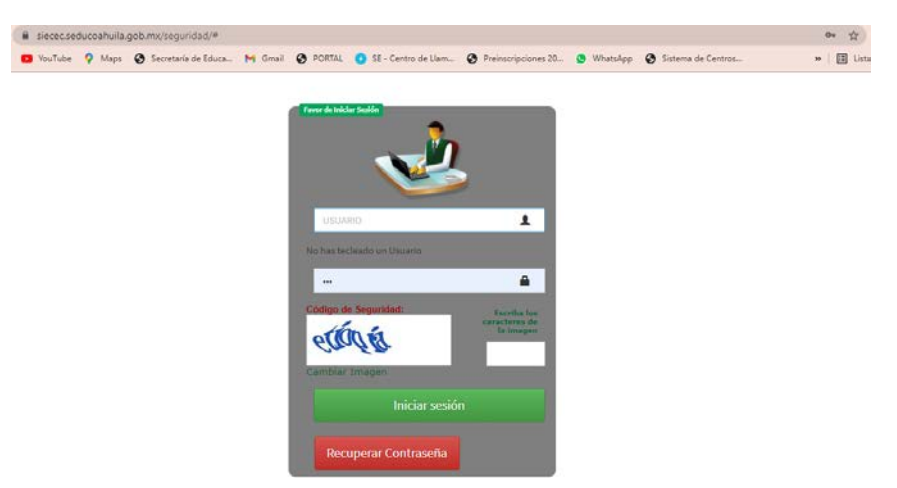

Al iniciar sesión seleccione el cuadro con el logo de PRONI.

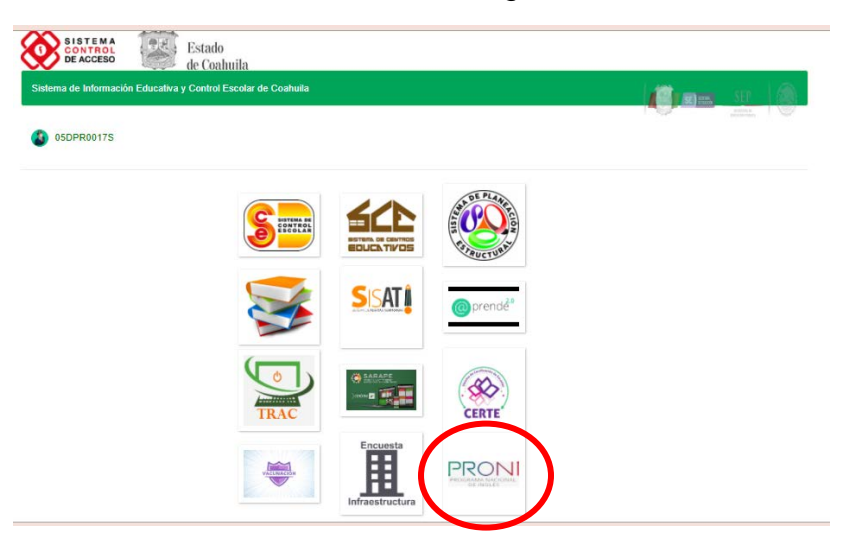

Y lo re direccionará a la plataforma.

- **1.2** O puede ingresar directamente a la siguiente liga en el buscador https://siecec.seducoahuila.gob.mx/proni
- **1.3** Ingrese el usuario y contraseña asignados

**1.4** Seleccione el botón **Entrar**.

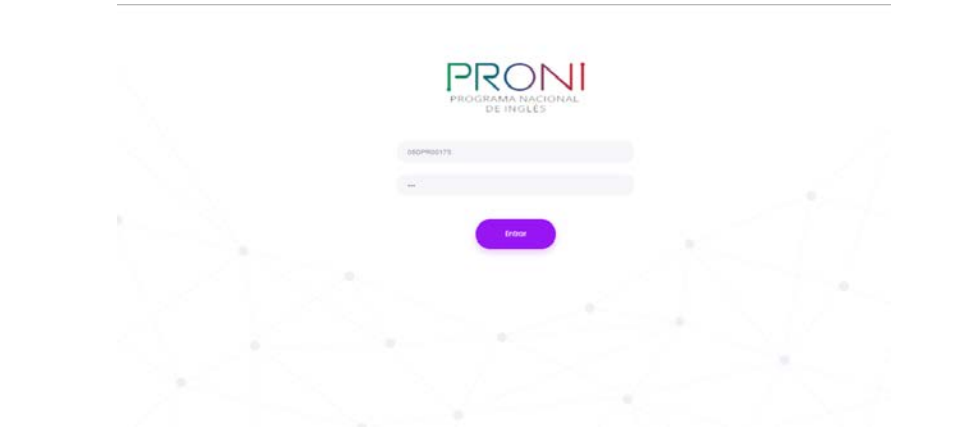

Una vez que ingresó aparecerá la pantalla de inicio.

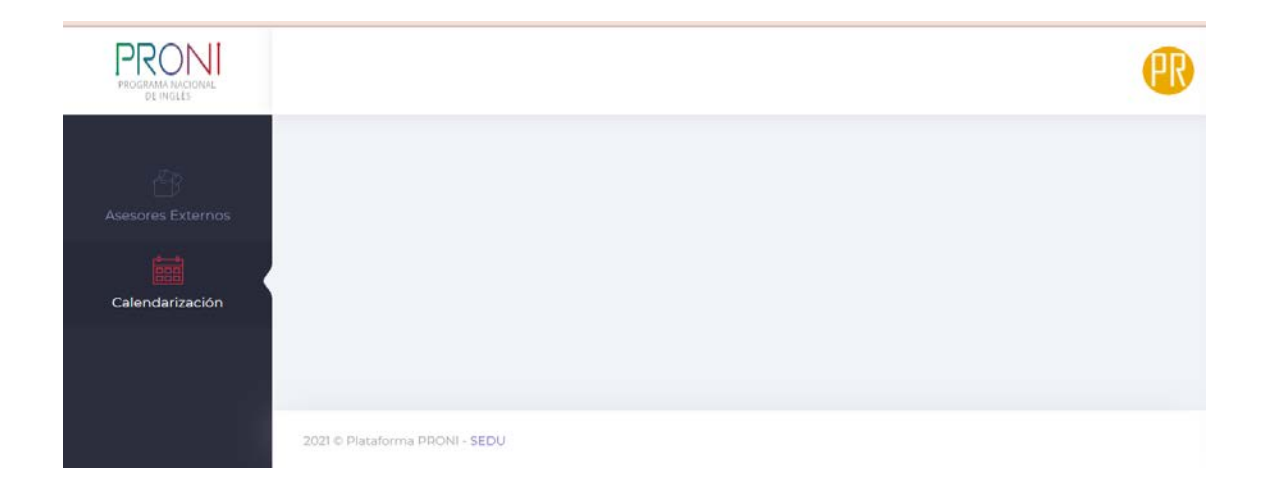

## **2. MENÚ PRINCIPAL**

#### **2.1 Submenú Asesores Externos**

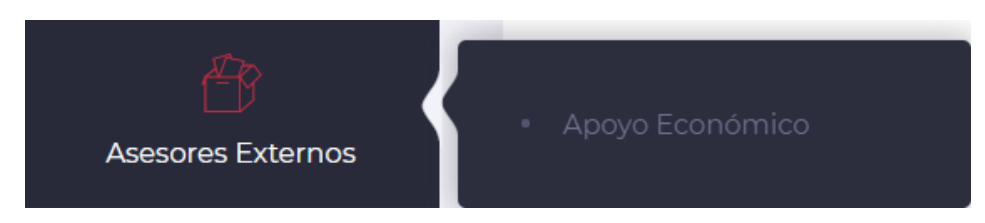

En este apartado aparecen los datos de los Asesores Externos que están en su Centro de Trabajo.

Los datos que aparecen son RFC, Nombre del Asesor Externo, Pago del apoyo económico y las horas de inasistencia.

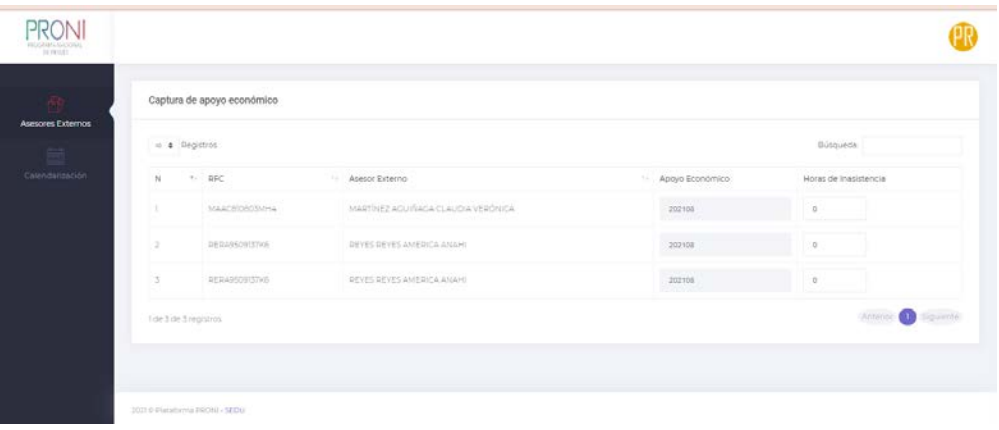

#### **2.1.1 Horas clase de inasistencia.**

En esta columna deberá ingresar las horas clase en las que el Asesor Externo no se presentó al Centro de Trabajo.

**NOTA**: Si el Asesor Externo cubrió todas las horas, deberá capturar en la columna de horas de inasistencia un 0 (cero), de lo contrario el sistema no le permitirá dejar vacío el recuadro a llenar.

#### **El guardado de la información se realiza en automático.**

## **3. CALENDARIZACIÓN**

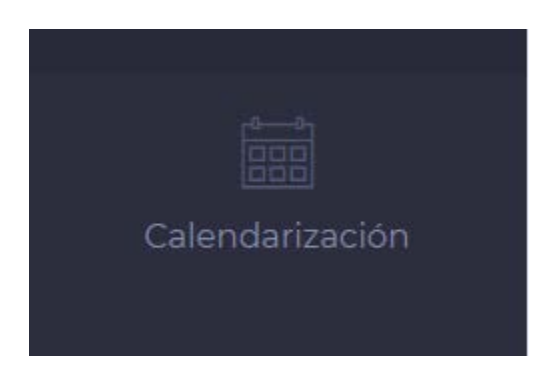

Al seleccionar el apartado calendarización, puede visualizar la calendarización de captura para el pago de apoyo económico de los asesores externos.

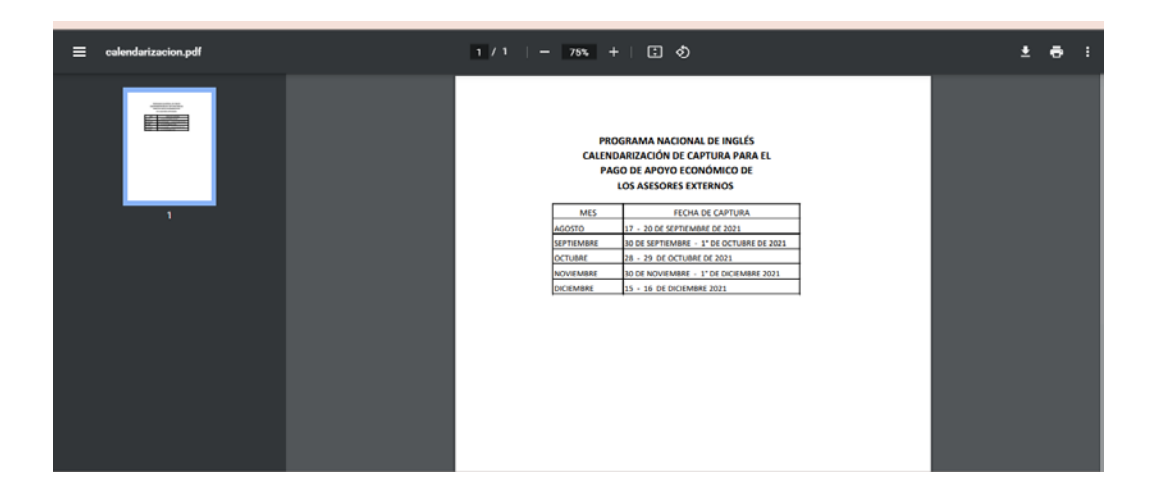

Puede descargar o imprimir el documento.

### **4. SALIR DE PRONI**

Para Salir de PRONI seleccione el círculo amarillo que aparece en la parte superior derecha de la página.

Seleccione el botón salir.

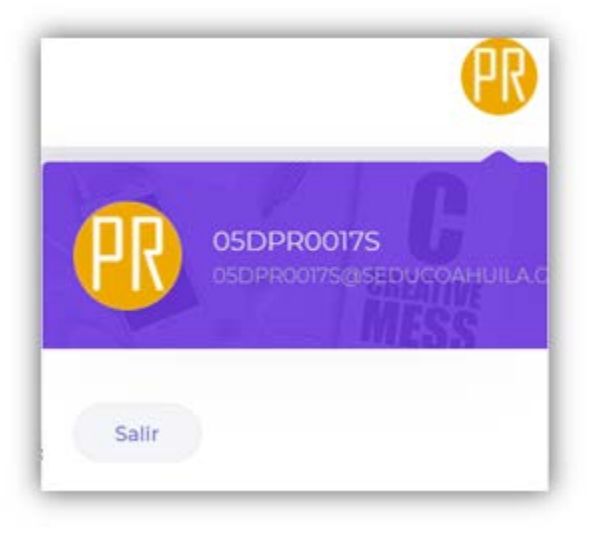

Le aparecerá la opción de cerrar sesión o cancelar.

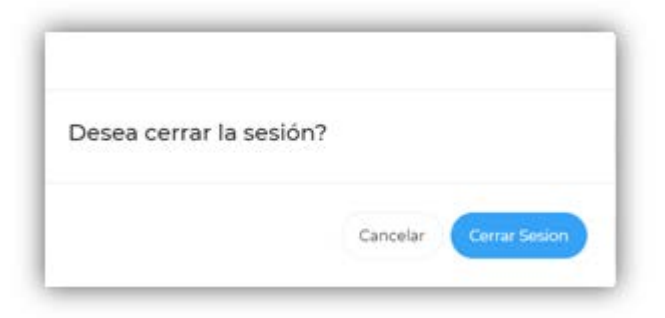